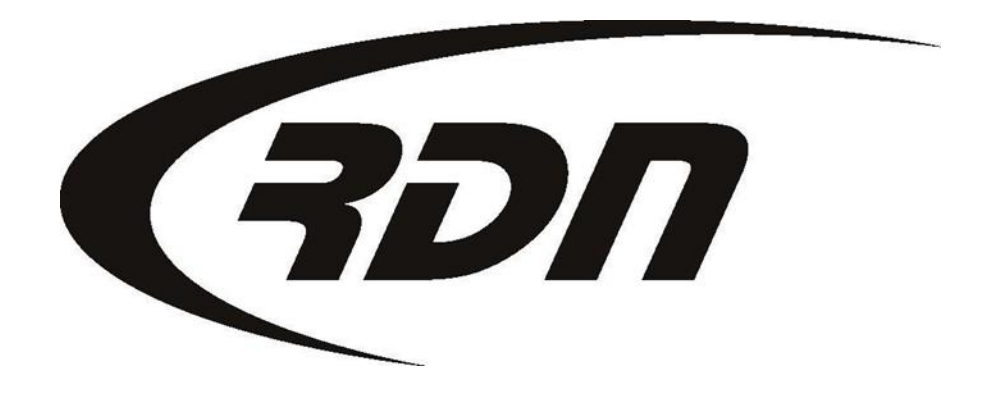

#### RDN powered by OPENLANE CONFIDENTIAL

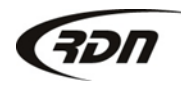

# Two Factor Authentication Reset – Office User

**Click Reset TFA settings if a User is having an issue setting up their Two Factor Authentication. The Reset will allow the User to setup the Two Factor Authentication account again. The User will be prompted at next login to select the method they prefer to receive their Two Factor Authentication Code.**

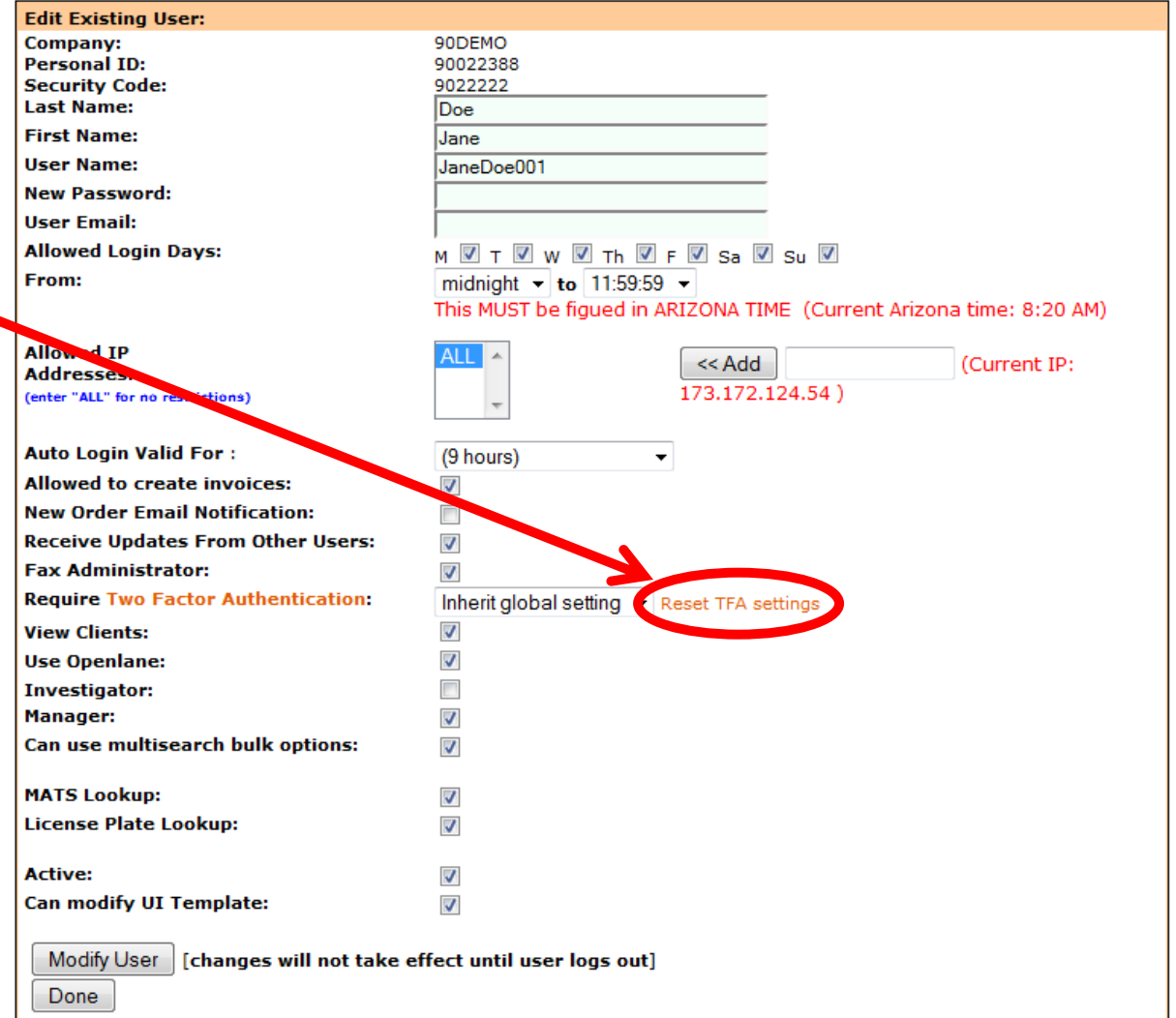

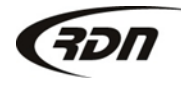

# Two Factor Authentication Reset – Field Agent

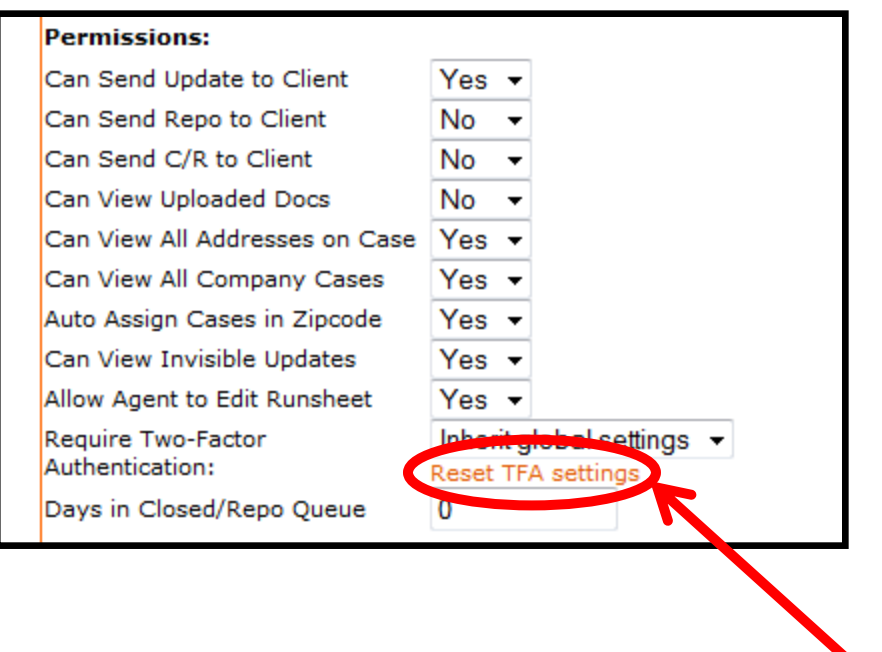

**Click Reset TFA settings if your Agent is having an issue setting up their Two Factor Authentication. The Reset will allow your Agent to setup the Two Factor Authentication account again. The Agent will be prompted at next login to select the method they prefer to receive their Two Factor Authentication Code.**

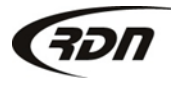

## Questions??

### **If you have any questions regarding this new release, please contact RDN Support at 817-204-0298, option 1, or via email: [support@recoverydatabase.net](mailto:support@recoverydatabase.net).**

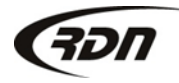